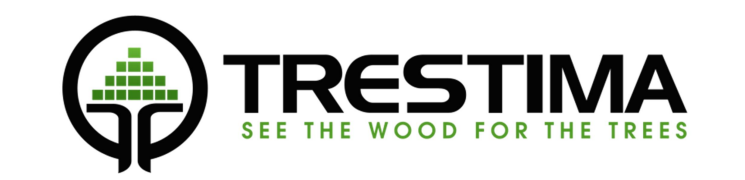

# MAASTOTALLENNIN

käyttöohje

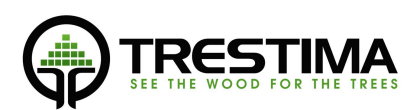

# Sisällysluettelo

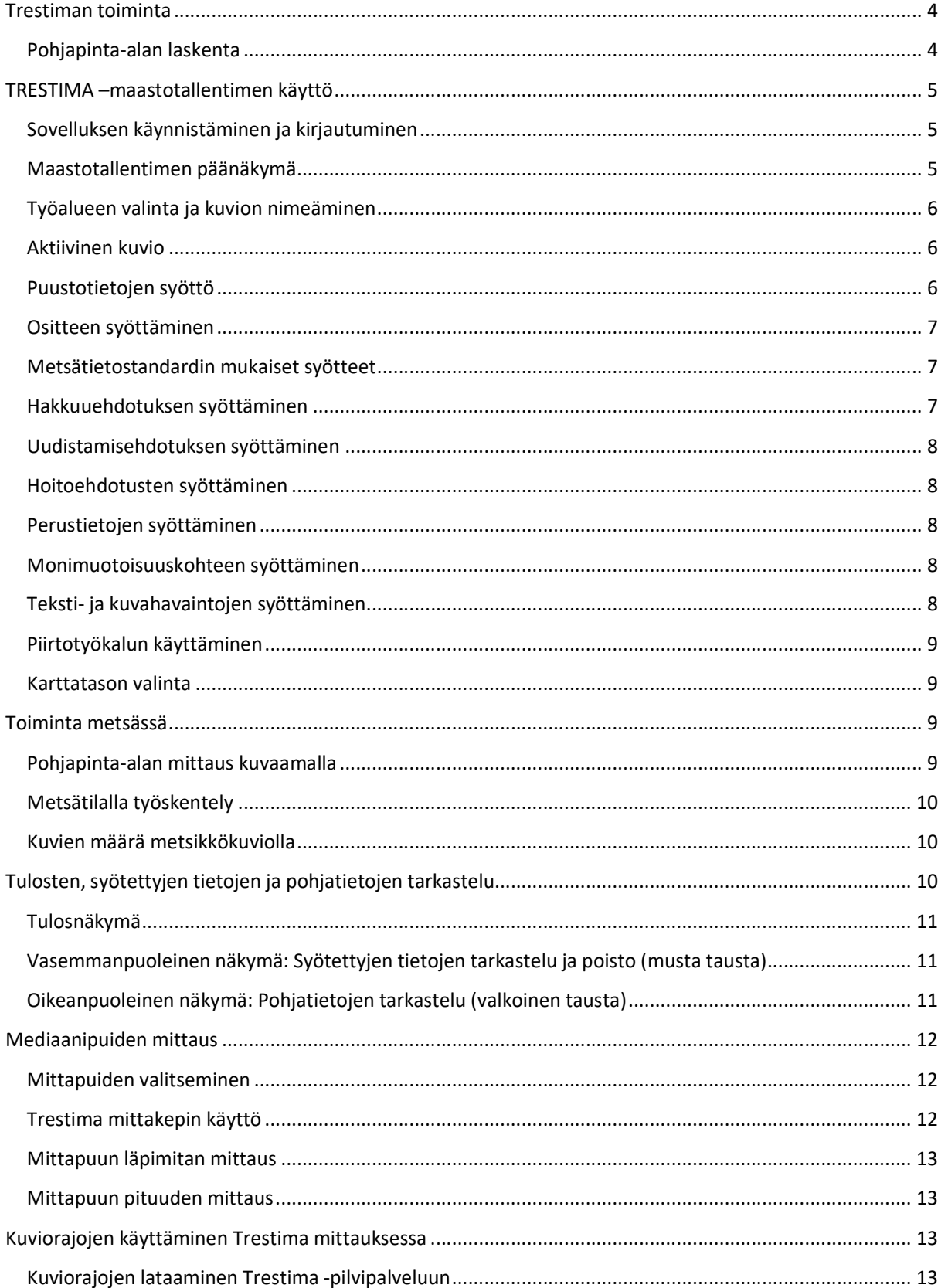

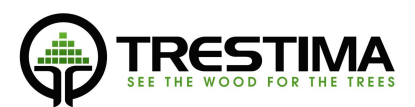

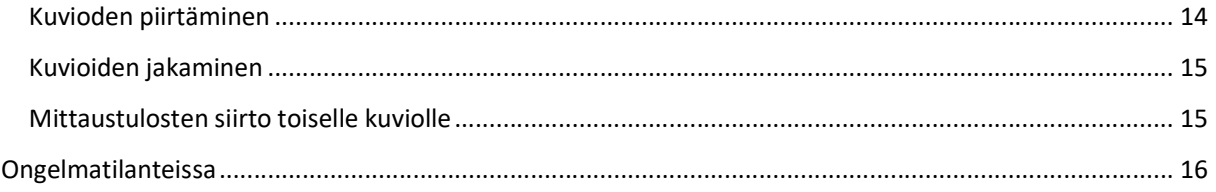

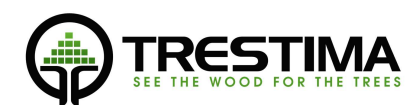

# Trestiman toiminta

Trestima mittaa metsän puustoa kuvien avulla. Trestima–sovelluksella otetut kuvat ja muu sovellukseen kerätty tieto lähetetään automaattisesti Trestiman palvelimelle mobiililaitteen ollessa verkossa. Palvelimella kuvista tunnistetaan runkojen läpimitat ja puulajit, jonka perusteella puustosta lasketaan eri suureita. Trestiman palvelimelta tieto voidaan siirtää asiakkaan omiin järjestelmiin eri muotoisilla siirtotiedostoilla (esim. Metsätietostandardi/XML tai excel) tai automaattisesti verkkorajapintojen kautta.

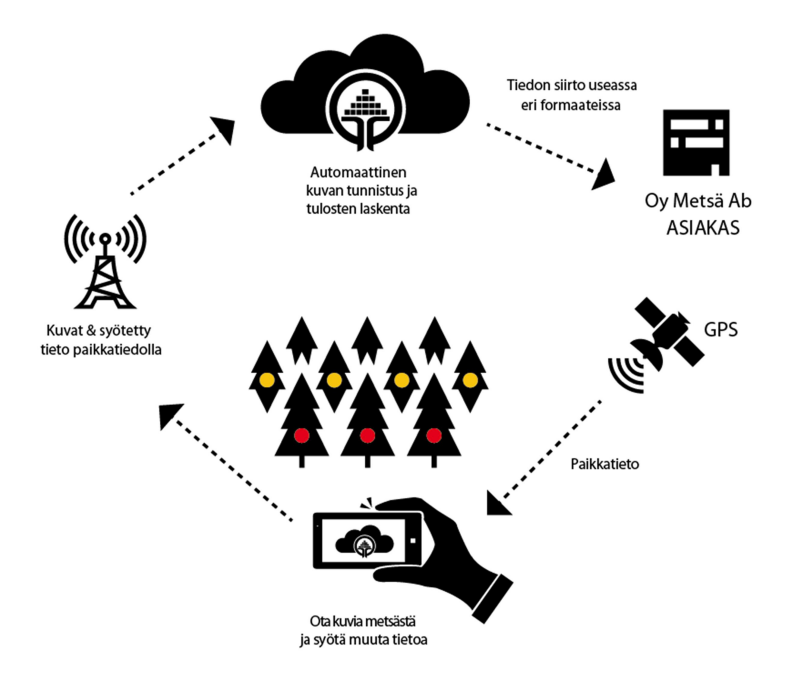

# Pohjapinta-alan laskenta

Trestiman pohjapinta-alan laskenta perustuu samaan periaatteeseen kuin perinteisessä relaskoopissakin. Perinteisen relaskoopin varsi ja hahlo on Trestimassa korvattu tiedolla kameran polttovälistä ja kennon pikselimäärästä. Vaikka periaate toiminnassa on sama, käyttö eroaa kuitenkin monessa suhteessa totutusta.

Kun relaskoopilla pyörähdetään 360°:n ympyrä, Trestimalla otetaan yksi kuva, joka vastaa laitteesta riippuen n. 60-70°:n ympyrän sektoria (esim. Sony Xperia Z1:ssä n.64°).

Relaskoopilla on kiinteä relaskooppikerroin q=1, joka tarkoittaa, että jokainen hahlon täyttämä puu lisää pohjapinta-alaa hehtaaria kohden yhdellä neliömetrillä. Trestimassa ei ole kiinteää relaskooppikerrointa, vaan puuston pohjapinta-ala lasketaan dynaamisesti relaskooppikertoimilla 0.6–1.4. Samaan lopputulokseen päästäisiin perinteisillä välineillä pyörähtämällä lukemattomia kertoja sellaisella relaskoopilla, jossa relaskooppikerrointa voisi portaattomasti säätää ja laskisi tuloksesta lopuksi keskiarvon.

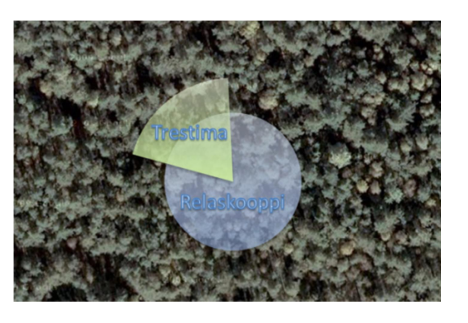

Koska Trestiman pienin "hahlo" on perinteistä relaskooppia kapeampi, tulee mittaustulokseen puita kauempaa kuin perinteisellä relaskoopilla.

lähetysjono:0

Kuten perinteissäkin relaskooppimittauksessa, on myös Trestimaa käytettäessä

hyvin tärkeää mistä kohteesta kuva otetaan (vrt. koealan valinta). Mikäli kuvaat kohtia, joissa näet paljon puita, saat tulokseksi suuren PPA:n. Trestima mittaa pohjapinta-alan kuvissa näkyvien runkojen perusteella. Käytön myötä silmä harjaantuu ja opit ottamaan kuvia kohteista, jotka edustavat metsää mahdollisimman hyvin. Näin oikeaan tulokseen päästään vähemmällä kuvamäärällä.

Jotkut relaskooppia pitkään käyttäneet metsäsuunnittelijat käyttävät Trestimaa sitkeästi ottamalla yhdestä pisteestä aina neljä kuvaa eri ilmansuuntiin pyrkien imitoimaan perinteistä relaskooppimittausta. Vaikka tässä tavassa ei sinänsä ole mitään vikaa, päästään kuitenkin nopeammin tarkempaan tulokseen ottamalla vastaavat neljä kuvaa eri paikoista metsikkökuviolla.

# TRESTIMA –maastotallentimen käyttö

# Sovelluksen käynnistäminen ja kirjautuminen

Käynnistä sovellus valitsemalla mobiililaitteen sovellusvalikosta Trestima ikoni:

Sovellus aukeaa kirjautumis-tilaan. Syötä oma Trestima-käyttäjätunnuksesi sekä salasanasi ja paina Kirjaudu

Mikäli tämä on ensimmäinen kirjautumisesi maastotallentimeen, laitteen on oltava yhteydessä verkkoon kirjautumisen **issuurit en eisenen kalle kultural** onnistumiseksi.

Ensimmäisen onnistuneen kirjautumisen jälkeen kirjautumistietosi tallennetaan laitteeseen ja kirjautuminen onnistuu myös ilman verkkoa.

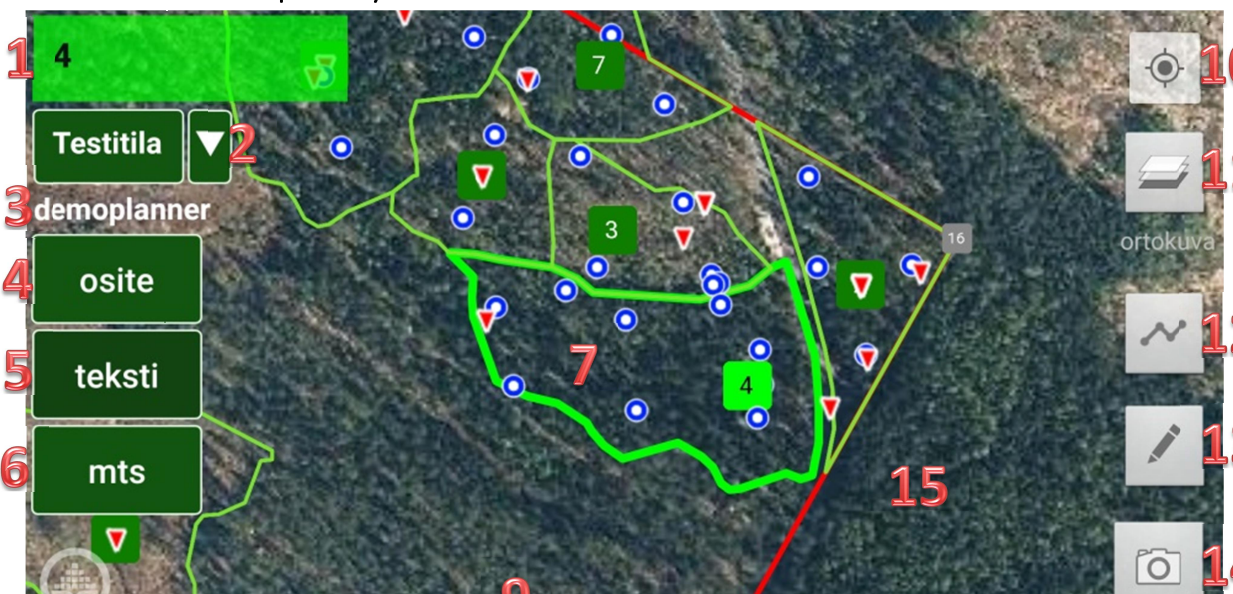

PPA: 18.3 m<sup>2</sup>, Keskivirhe: 15.9%

# Maastotallentimen päänäkymä

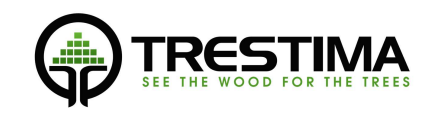

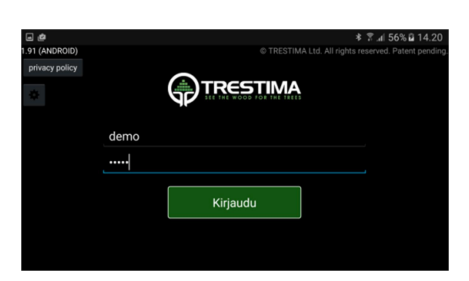

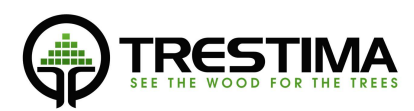

Kirjautumisen jälkeen sovellus aukeaa päänäkymään.

- 1. Kuvion numero tai nimi.
- 2. Aktiivisen tilan tai työalueen valinta.
- 3. Sisäänkirjaunut käyttäjä.
- 4. Puustotietojen manuaalinen syöttö.
- 5. Vapaan tekstin ja kuvien syöttö muistiinpanoiksi.
- 6. Metsätietostandardin mukaisten toimenpiteiden ja muiden tietojen syöttö.
- 7. Aktiivinen kuvio näkyy kartassa korostettuna.
- 8. Lähetysjono sisältää kuvat ja syötetyt tiedot. Syötetyt tiedot lähetetään ensin.
- 9. Tulosnappi: mittauksen tulos + keskivirhe, jos saatavilla. Painamalla saat näkyviin kuvion pohjatiedot, mittaustulokset ja syötteet.
- 10. Oma sijainti: keskittää kartalle oman sijaintisi ja nollaa valitun zoom tason.
- 11. Karttatason valinta: haluttu karttataso, kiinteistörajat, kuvioiden värit ja piirrokset päälle/pois
- 12. Kuljetun reitin tallenntaminen: päälle/pois.
- 13. Piirtotyökalun käyttäminen
- 14. Näytekuvien otto.
- 15. Kartta. Siirto ja zoomaus sormella vierittäen ja nipistäen.

# Työalueen valinta ja kuvion nimeäminen

Paina päänäkymän napista 2. valitaksesi aktiivisen tilan/työalueen. Sovellus näyttää listan Trestimaan lataamistasi tiloista. Kun tila on valittu, sovellus lataa tilan kuviot paikalliseen muistiin, jolloin mittaus voidaan tehdä myös ilman verkkoyhteyttä.

Tila/työalue kannattaa valita ja tarkastaa sovelluksesta jo toimistolla. Näin kuviorajat on valmiiksi ladattu laitteen muistiin, mikäli kohteella ei verkkoyhteyttä sattuisi olemaankaan.

# Aktiivinen kuvio

Aktiivinen kuvio näytetään päänäkymän kartassa korostetulla värillä. Aktiivinen kuvio päivittyy automaattisesti oman sijaintisi perusteella. Aktiivisen kuvion voit valita myös koskettamalla kuvion nimeä kartalta.

Kaikki otetut kuvat ja syötetyt tiedot tallentuvat automaattisesti aktiiviselle kuviolle.<br>Puustotietojen syöttö

Pohjapinta-ala voidaan joko mitata kuviolle ottamalla valokuvia tai syöttämällä tiedot manuaalisesti. Mikäli otat samalla kuviolla sekä kuvia että syötät vastaaville lajeille pohjapinta-aloja, Trestima käyttää vain kuvista mitattuja tietoja. Kuvaa siis kuviot aina huolellisesti.

Paina päänäkymän napista osite syöttääksesi kuviolle pohjapinta-alatietoja tai runkolukuja.

- Tietoja syötetään joko PPA-ositteelle tai runkolukuositteelle.
- Mikäli osite on muuta kuin taimikkoa, käytä PPA-ositetta.
- Mikäli osite on taimikkoa, käytä runkoluku -ositetta.
- Samalle lajille voi syöttää sekä runkoluvun että PPA:n, ne menevät tällöin eri jaksoihin (pääjakso + alikasvos).

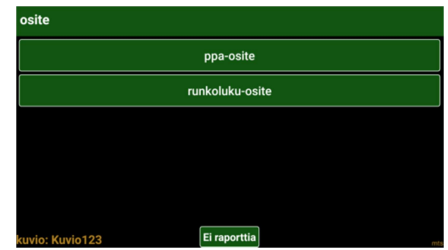

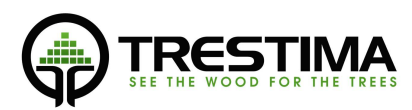

Raportissa näkyy tällöin myös 2 ositetta ko. lajille.

Mikäli kuviolla on sekä runkoluku- että PPA-ositteita, niiden jaksot määritetään automaattisesti kehitysluokan mukaan seuraavasti:

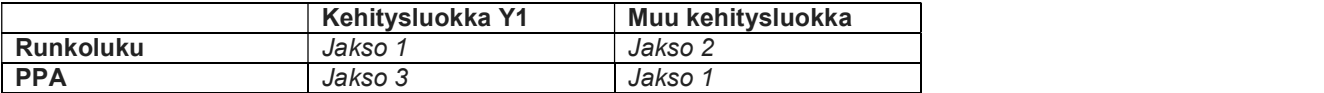

# Ositteen syöttäminen

Pakolliset kentät ovat laji + yksi arvo. Samalle lajille useamman kerran saman kentän syöttö samalla kuviolla keskiarvottaa havainnot.

HUOM! Mikäli mittaat useamman koealan esim. relaskoopilla samalla kuviolla ja jokin laji esiintyy vain yhdellä koealalla, tulee se keskiarvoistaa itse.

Lähetä nappi ei palaa päänäkymään vaan ositteita voi syöttää monta kerralla.

Valitsemasi tiedot näkyvät ylhäällä tuloskentässä. Mikäli teksti ei mahdu kenttään kerralla, tuloskenttärivin koskettaminen suurentaa sen. Kenttä palautuu takaisin pieneksi koskettamalla sitä uudelleen. Runkoluvun syöttö toimii samalla logiikka kuin PPA-ositteen syöttö.

# Metsätietostandardin mukaiset syötteet

Paina päänäkymän napista MTS syöttääksesi kuviolle metsätietostandardin mukaisia toimenpiteitä. Toimenpiteinä voidaan syöttää hakkuutavat, metsänhoitotyöt, uudistamisketjut, kuvion perustiedot ja monimuotoisuustiedot.

# Hakkuuehdotuksen syöttäminen

Pakolliset kentät ovat hakkuutapa ja ehdotusvuosi. Oikealle vierittämällä näet hakkuuseen ketjutettavat mahdolliset hoitotyöt.

Avohakkuu tuo näkyviin uudistamistoiminnon, josta on mahdollisuus syöttää uudistamisketju hakkuulle (huom. hakkuun ehdotusvuosi periytyy uudistukselle).

Valintarullissa näytetään oletuksena yleisimmin käytetyt vaihtoehdot. Painamalla mitä tahansa valintarullan kenttää pitkään saat valintarullan tiedot saa kokonaisuudessaan.

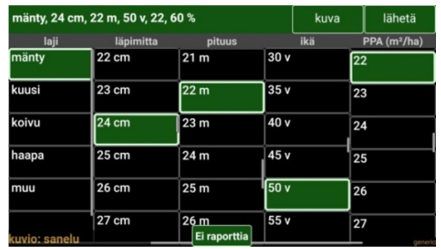

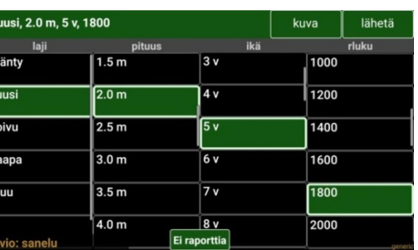

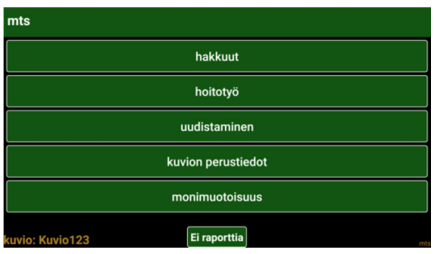

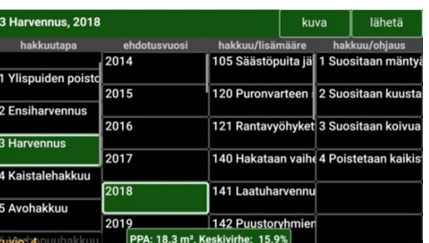

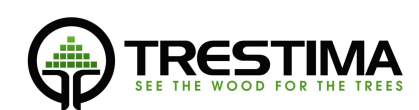

### Uudistamisehdotuksen syöttäminen

Pakolliset kentät ovat *tapa, laji* ja maan käsittely.<br>Valintarullissa näytetään oletuksena yleisimmin käytetyt vaihtoehdot. Painamalla mitä tahansa valintarullan kenttää pitkään, valintarullan tiedot saa näkyviin kokonaisuudessaan.

#### Hoitoehdotusten syöttäminen

Pakolliset kentät hoitoehdotusten syöttämisessä ovat työlaji ja ehdotusvuosi. Valintarullissa näytetään oletuksena yleisimmin käytetyt vaihtoehdot. Painamalla mitä tahansa valintarullan kenttää pitkään, valintarullan tiedot saa näkyviin kokonaisuudessaan.

# Perustietojen syöttäminen

Pakollisia kenttiä ei ole, mahdollista päivittää yksi tai useampia kenttiä

Valintarullissa näytetään oletuksena yleisimmin käytetyt vaihtoehdot. Painamalla mitä tahansa valintarullan kenttää pitkään, valintarullan tiedot saa näkyviin kokonaisuudessaan.

Pyyhkäisemällä näyttöä vasemmalle saat näkyviin lisää valikoita

#### Monimuotoisuuskohteen syöttäminen

Pakollinen kenttä: momu. Pitkä painallus valintarullassa näyttää kaikki listassa olevat arvot. Listan yläosaan avautuu tekstikenttä. Voit suodattaa listaa kirjoittamalla hakusanan ensimmäisiä syökuivalehto kirjaimia.

Pitkä painallus palauttaa listan alkuperäiseen tilaan

#### Teksti- ja kuvahavaintojen syöttäminen

kirjoita teksti + lähetä = pelkkä tekstihavainto

kirjoita teksti, valitse kuva, ota kuva = teksti+kuvahavainot

Kuvan voi liittää samalla tavalla mihin tahansa syötteeseen. Havainnekuvilla ei ole vaikutusta mittaustulokseen. Kuvat ovat hyödyllisiä muistiinpanoja esimerkiksi toimistolla tehtävää

kuvioiden päivitystä varten. Metsästä kerättyä kattavaa kuva-aineistoa voidaan myöhemmin käyttää hyväksi monella tavalla, esim. antamaan loppuasiakkaalle lisäarvoa metsäsuunnitelmassa.

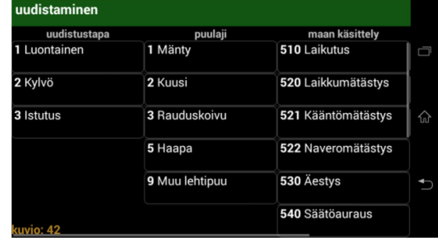

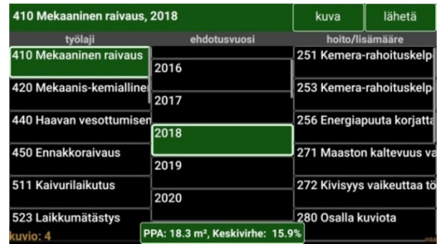

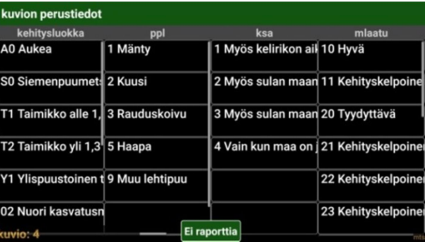

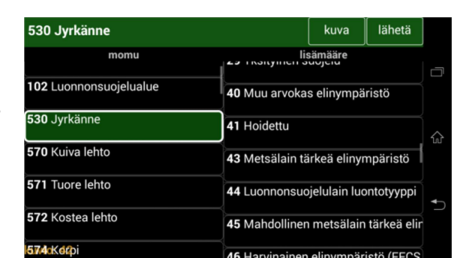

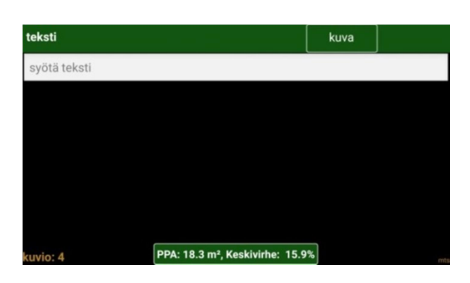

# Piirtotyökalun käyttäminen

**Mobiilosovelluksella voi piirtää maastossa muistiin esim.** kuviorajojen muutokset ja sähkölinjat. Eri asioille asioille on mahdollista käyttää värikoodausta klikkaamalla piirtotyökalua ja valitsemalla haluamasi värin sekä piirtotavan. Tapoina ovat solmupisteiden merkitseminen tai vapaa piirto.

Tallenna piirrokset klikkaamalla oikeasta alakulmasta OK

Piirtotyökalun ollessa käytössä, voit siirtää karttaa klikkaamalla karttaikonia ja siirtää tämän jälkeen sormella karttaa.

Piirrokset saa poistettua klikkaamalla piirrosta ja valitsemalla tämän jälkeen poista.

# Karttatason valinta

Haluttu karttataso voidaan valita Karttatason valinta –ikonista. Samasta valikosta voidaan valita myös seuraavien tasojen in näkyvyys: kiinteistörajat, kuvioiden värikoodaus ja piirrokset<br>Toiminta metsässä

# Pohjapinta-alan mittaus kuvaamalla

Pohjapinta-alan (PPA) mittaus tapahtuu kuvaamalla Trestima -sovelluksella näytteitä mahdollisimman tasaisesti mitattavalta kuviolta.

Suositeltu tapa mitata yksittäinen, muutaman hehtaarin kuvio, on kiertää kuvio ympäri läheltä kuvion rajoja, mutta kuitenkin selvästi kuvion sisäpuolella, ja ottaa kuvia tasaisin väliajoin kuvion keskipisteen suuntaan.

PPA-näytteen kuvaaminen tapahtuu seuraavasti:

- 1. Valitse näytteenottopaikka ja suunta
	- Valitessasi paikkaa, käytä apuna sovelluksen karttaa ja valitse kohta, josta näytteitä ei vielä ole otettu.
	- Jos olet kuvion reuna-alueella, valitse näytteenottosuunta siten, että näytekuvan puut kuuluvat mitattavaan kuvioon
	- Ota näyte suuntaan, johon on hyvä näkyvyys; Näytteen PPA saatetaan laskea todellista pienemmäksi, mikäli kuvan näkyvyyttää peittää tiheä risukko tai hyvin lähellä oleva iso runko.
	- Vältä vastavaloa.
- 2. Kuvaa PPA-näyte
	- Pidä puhelinta vaakatasossa, kuten normaalissa maisemakuvanottotilanteessa.

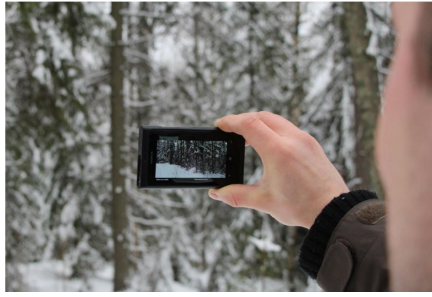

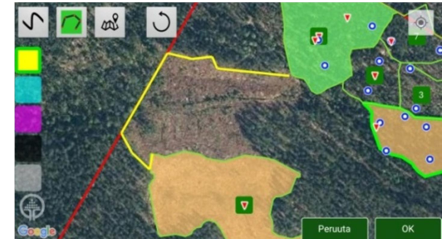

RESTIMA

eanolu

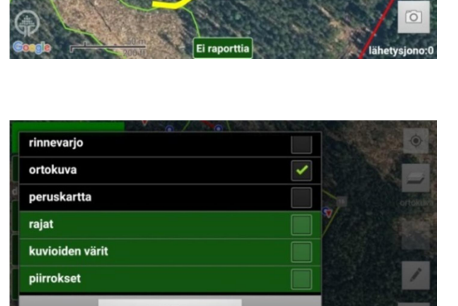

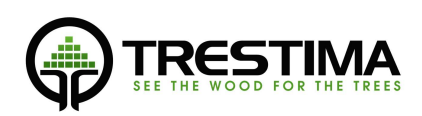

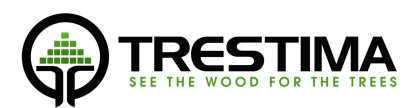

- Paina Kamera-ikonia ja odota, että kuulet "bing bing" äänimerkin.
- Huom. voit keskeyttää näytteenoton huoletta, mikäli havaitset, että näkyvyys tai paikka on huono.
- Voit siirtyä ottamaan seuraavaa näytettä näyte tallentuu automaattisesti laitteen lähetysjonoon, josta se lähetetään edelleen Trestima-pilveen analysoitavaksi.

# Metsätilalla työskentely

Kun työskennellään usean kuvion metsätilalla, reitin suunnittelu on tärkeää. Jokaisen kuvion kiertäminen yksitellen ei yleensä ole järkevää TRESTIMAn kanssa mitatessa. Kulkureitti kannattaa suunnitella siten, että kuviot tulee kuvattua mahdollisimman / / / / / / kattavasti monesta paikasta mahdollisimman vähällä kävelyllä.. Vihreät nuolet ovat otettuja pohjapinta-alanäytteitä. Huomaa, kuinka samoille kuvioille tullaan useaan otteeseen eri paikoista ja kuviot saadaan näin tasaisesti kuvattua.

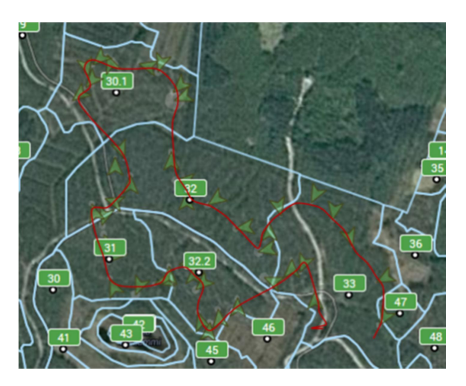

Kuvan ottamisen jälkeen kestää olosuhteista riippuen muutama minuutti ennen kuin tulokset on laskettu ja näkyvissä metsässä mobiililaitteessa. Trestimaa käytettäessä kuvion mittaaminen ja tietojen syöttäminen on niin nopeaa, että tuloksia ei kannata jäädä odottamaan heti ensimmäisten kuvien ottamisen jälkeen. Normaaleissa olosuhteissa tulokset ovat kuitenkin yleensä valmiina, kun kuviolle tullaan seuraavan kerran jostain toisesta paikasta.

# Kuvien määrä metsikkökuviolla

Suositeltava kuvien vähimmäismäärä pohjapinta-alaa mitattaessa metsikkökuviota kohden on 5-10 kpl. Kuvia tarvitaan enemmän etenkin silloin, kun

- 1) puusto on harvaa,
- 2) puusto on hyvin epätasainen
- 3) puuston keskiläpimitta < 12cm.

Tällaisissa tapauksissa mittauksen otos yhdestä kuvasta jää usein pieneksi.

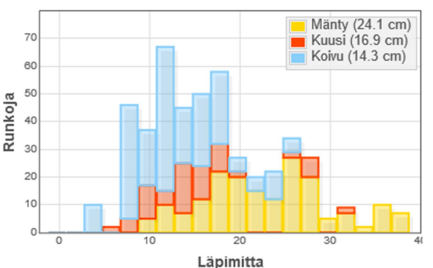

Trestima laskee kuvien perusteella automaattisesti myös ns. runkolukusarjan ja keskimääräiset läpimitat lajeittain. Runkolukusarja on sitä tarkempi, mitä enemmän kuvia otetaan. Suositus pohjapinta-alakuvien vähimmäismääräksi on 10 kpl, mikäli runkolukusarjaa halutaan käyttää operatiivisessa suunnittelussa.

Trestima selvittää automaattisesti myös puuston pituuden ja iän runkolukusarjan, GPS –sijainnin ja kasvupaikkaluokan perusteella (kts. kappale 5.

# Tulosten, syötettyjen tietojen ja pohjatietojen tarkastelu

Paina päänäkymän napista (9. tulosnappi) tarkastellaksesi mittauksen tulosta, syöttämiäsi tietoja ja kuvion perustietoja.

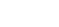

# Sovellus aukeaa tulosnäkymään, jonka vasemmalla puolella on listaus kuviolle syötetyistä tiedoista ja kuvista. Oikealla puolella on kuvion pohjatiedot. Syötteet ja pohjatiedot saa näkyviin pyyhkäisemällänäyttöä vasemmalle tai oikealle.

# Tulosnäkymä

Tieto perustuu kuviin ja syötteisiin, jotka on lähetetty pilvipalveluun ja laskettu. Lähetysjonossa olevat kuvat ja metallisuusi nii metallisuusi palveluun ja metallis<br>muutokseteivätolemukanatiedoissa. muutokset eivät ole mukana tiedoissa.

Pohjatiedot eivät vaikuta mittaustulokseen, jos pohjatiedoissa olevalle puulajille on tullut uusi mittaustulos tai se on syötetty käsin.

Mikäli mittaustulosta ei ole, näkyy pohjatiedon tiedot tulosnäkymässä. Pohjatiedot saa ylikirjoitettua syöttämällä ko. puulajille pohjapinta-alan nollaksi ositteen kautta tai poistamalla pohjatiedon ositteen (kts. seuraava kappale)

# Vasemmanpuoleinen näkymä: Syötettyjen tietojen tarkastelu ja poisto (musta tausta)

Valkoisella taustavärillä näkyvät syötteet ovat peräisin kuvion pohjatiedoista. Jos esim. haluat poistaa kuusen ositteen, valitse kuusen osite ja paina "poista".<br>
Mikäli haluat vain päivittää kuusen ositetta, voit joko mitata sen vaitanan pakausa pakausa kuusen pitaasma pitaasma pakausa pakausa pakausa pakausa pakausa pakausa pakausa pakausa pak<br>Mikä

ottamalla kuvia, tai syöttää kuuselle arvoja ositteen kautta.

Mustalla taustavärillä näkyvät syötteet ovat tälle kuviolle käyttäjän tekemiä havaintoja/toimenpiteitä.

# Oikeanpuoleinen näkymä: Pohjatietojen tarkastelu (valkoinen tausta)

Vieritä ruutua oikealle, kunnes näet kuvion pohjatiedot. Pohjatiedot näkyvät sellaisina kuin ne on Trestimaan tuotu.

Näkymä ei ole muokattavissa. Kuvion pohjatiedot näytetään siinä muodossa, missä ne on tuotu Trestimaan.

Vastaavia tietoja voi poistaa vasemmanpuoleisesta näkymästä, alkumannemmaseisestä jossa ne myös näkyvät valkoisella pohjalla (käyttäjän syöttämät tiedot näkyvät mustalla pohjalla.

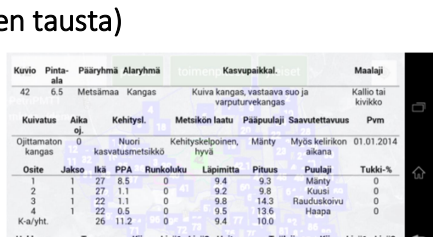

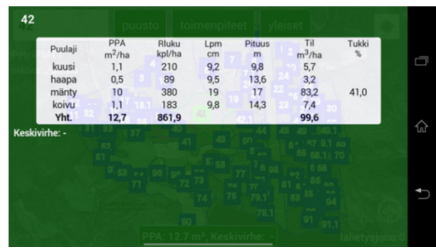

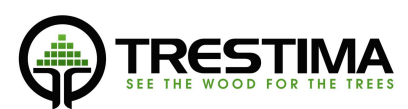

poista

poista

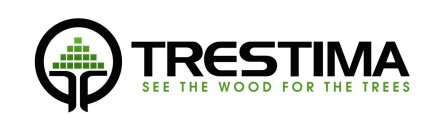

# Mediaanipuiden mittaus

Trestima hyödyntää mittauksissaan big dataa. Kerätyn tiedon avulla voidaan ennustaa läpimitan perusteella hyvin tarkasti eri alueilla ja kasvupaikoilla kasvavien puulajien pituus ja ikä. Lisäksi big dataa hyödynnetään tukkipuuosuuden laskennassa. Mitä enenmmän mittauksia tehdään, sitä tarkemmaksi Trestima tulee. Big datan **kulta** hyödyntämisen myötä Suomessa ei enää pääsääntöisesti tarvitse mitata mediaanipuita, Trestima pystyy laskemaan tarvittavat tiedot automaattisesti.

Satunnaisesti tulee edelleen tarve syöttää Trestimalle mediaanipuiden mitat. Nämä tilanteet ovat sellaisia, että puunäytteitä ei ole riittävästi. Tällöin tiedot voidaan syöttää joko ositteen kautta tai mitata TRESTIMALLA. Mikäli saman lajin läpimitta/pituus on sekä syötetty että mitattu kuvilla, laskennassa käytetään lukujen keskiarvoa.

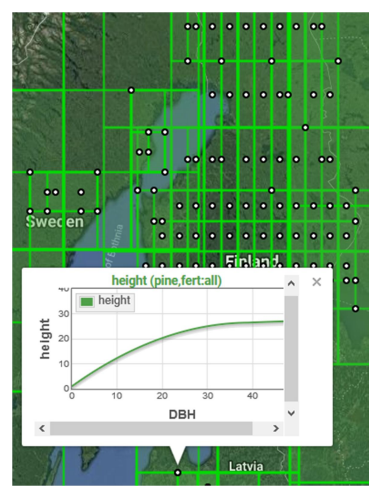

Mittaus tapahtuu valitsemalla metsässä kustakin lajista mediaanipuut ja kuvaamalla niistä erikseen läpimitta- ja pituuskuvat Trestima-mittakeppiä apuna käyttäen.

# Mittapuiden valitseminen

Mediaanipuun mittaaminen tapahtuu valitsemalla metsässä muutama kunkin lajin mediaanipuuta parhaiten edustavaa mittapuu, kiinnittämällä niihin Trestima mittakeppi ja ottamalla kustakin mittapuusta kuvat läpimitan ja pituuden määritystä varten.

Oikean kokoisten mittapuiden valinta vaatii mittaajalta ammattitaitoa etenkin sekametsää mitattaessa. Trestima-järjestelmällä voidaan mitata useita saman lajin edustajia, jolloin järjestelmä käyttää mediaanipuuna mittapuiden keskiarvoa. Näin tehty haarukointi pienentää mittaajan subjektiivisesta valinnasta johtuvaa virhettä. Luotettavan mittaustuloksen takaamiseksi on suosituksena mitata 2-3 mittapuuta/puulaji jokaiselta kuviolta.

# Trestima mittakepin käyttö

Trestima-mittakeppi kiinnitetään mitattavan puun runkoa vasten painamalla mittakepin piikki puun kuoreen. Mittakepin yläreunan tulee olla 180cm korkeudella puun juuresta.

Mittaajan kannattaa etukäteen miettiä, missä kohtaa omalta silmänkorkeudelta mitattuna 180 cm:n taso sijaitsee. Näin seistessä mittapuun tasolla mittakeppi voidaan asettaa tarkasti oikealle korkeudelle ilman, että korkeutta tarvitsee mitata puun juuresta.

Jotta sekä mittapuun pituus että läpimitta voidaan mitata Trestima-mittakeppiä siirtämättä, mittakepin kiinnityksessä tulee huomioida seuraavat seikat:<br>- - Tarkista, että mittapuun pituusnäyte pystytään kuvaamaan

- - o Mittakepin ja mittapuun latvan tulee näkyä pituuden mittanäytettä varten n. 10-20m päästä otetussa kuvassa.
	- o Pituusnäyte pystytään ottamaan seisten suunnilleen samassa tasossa mittapuun kanssa.<br>Mittakepin keskimmäisen punaisen viivan kohdalta rungossa ei ole läpimittaa vääristäviä
- muodostumia. Puun läpimitta mitataan tältä kohdalta.

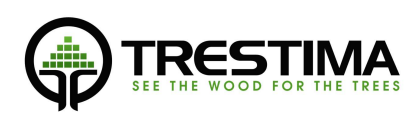

- Valo tulee kuvattaessa kuvaajan takaa. Voimakas vastavalo vaikeuttaa kuvatulkinnan toimintaa.

# Mittapuun läpimitan mittaus

- 1. Asetu n. 1.5 m päähän puusta
- 2. Pidä puhelinta pystyasennossa mittakepin keskimmäisen viivan tasolla
- 3. Tarkista, että mittakeppi näkyy kokonaisuudessaan kuvassa ja kuva on mahdollisimman symmetrinen
- 4. Paina Kamera-ikonia ja odota, että kuulet "bing bing" äänimerkin..
- 5. Voit siirtyä ottamaan seuraavaa näytettä. Näyte tallentuu automaattisesti laitteen lähetysjonoon, josta se lähetetään edelleen Trestiman palvelimelle analysoitavaksi.

#### Mittapuun pituuden mittaus

- 1. Asetu n. 15 m päähän mittakepistä
- 2. Pidä puhelinta pystyssä ja kallista sitä hieman itseäsi päin.
- 3. Tarkista, että mittapuu ja mittakeppi näkyy kokonaisuudessaan kuvassa ja kuva on mahdollisimman symmetrinen. Pieniruutuisesta puhelimesta mittakepin näkeminen voi olla pitkien puiden kanssa vaikeata. Ota tällöin kuva riittävän kaukaa, jotta se varmasti mahtuu kokonaan kuvaan.
- 4. Mikäli puun latva ja mittakeppi eivät mahdu samaan kuvaan, voit kallistaa puhelinta itseäsi päin. Mikäli tämäkään ei auta, siirry kauemmaksi puusta ja toista vaihe 3.
- 5. Paina Kamera-ikonia ja odota, että kuulet "bing bing" äänimerkin..
- 6. Voit siirtyä mittaamaan seuraavaa näytettä.

# Kuviorajojen käyttäminen Trestima mittauksessa

Kun mitattavasta metsästä on olemassa kuviorajat esim. metsätietostandardin mukaisessa siirtotiedostona, ne voidaan ladata Trestima –pilvipalveluun, jonka jälkeen ne ovat automaattisesti käytössä myös mobiililaitteessa.

#### Kuviorajojen lataaminen Trestima -pilvipalveluun

- 1. Kirjaudu sisälle Trestima –pilvipalveluun omilla tunnuksillasi osoitteessa: www.trestima.com -> Kirjaudu
- 2. Paina "Lataa tila palveluun" –nappia
- 3. Anna tilalle nimi (esim. "Mikon metsätila
- 4. Valitse lähdetiedoston muoto (Suomessa yleensä "metsätietostandardi XML")
- 5. Mikäli käytät mif/mid –tiedostoja, syötä .mif ja .mid –kenttiin vastaavat tiedostot omalta tietokoneeltasi "Browse" –napilla.
- 6. Lähetä tiedostot palveluun painamalla "Lähetä" –nappia. Odota, kunnes lataus on valmis. Mikäli tilalla on paljon kuvioita, tämä saattaa kestää jopa 10s.

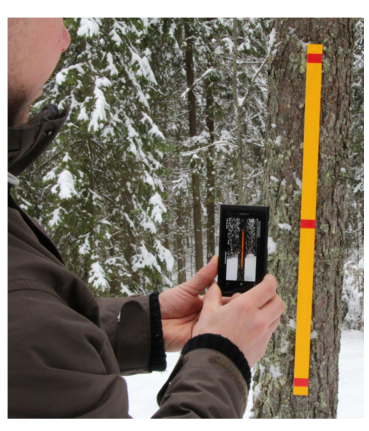

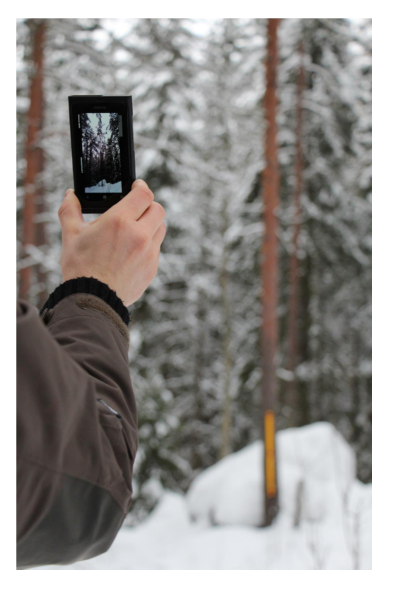

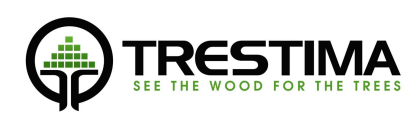

7. Kun lataus on valmis, palaa Metsäarviot-sivulle nähdäksesi kuviot

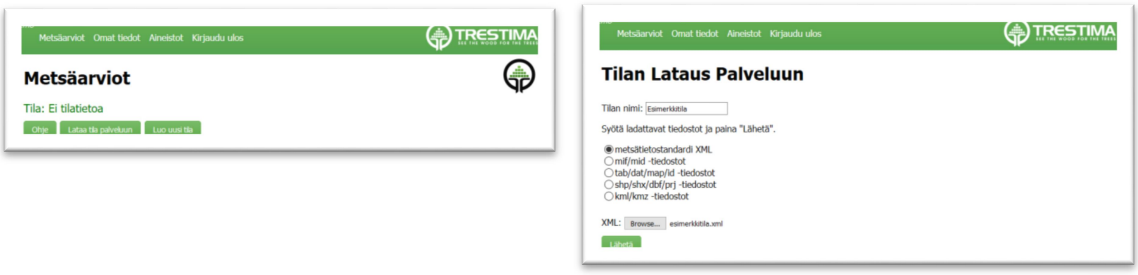

Voit tarkastella karttaa vasten lataamaasi tilaa kokonaisuutena klikkaamalla sinisestä linkistä tilan nimeä, tai yksittäisiä kuvioita valitsemalla ne listasta. Huomioi, että Google maps satelliittikuvien kalibroinnissa saattaa olla paikoin heittoa, jonka johdosta kuvio voi näyttää olevan hieman väärässä paikassa.

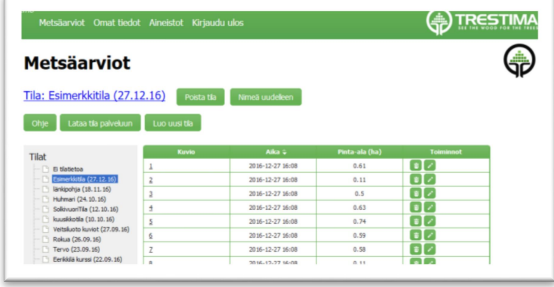

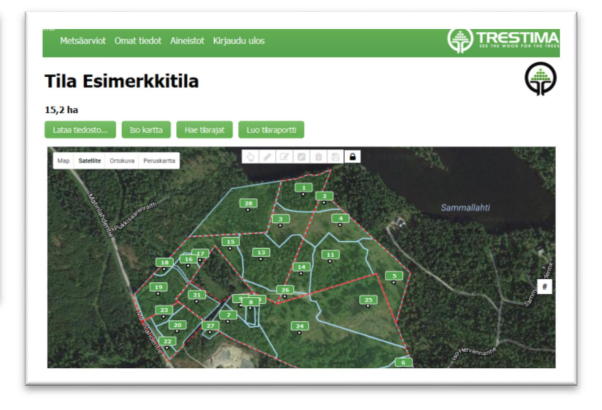

# Kuvioden piirtäminen

Trestiman verkkopalvelussa on tarvittavat piirtotyökalut kuvioinnin tekemistä varten, jos kuviotietoja ei ole ennestään olemassa. Kuvioinnissa kannattaa käyttää maanmittauslaitoksen karttoja (Ortokuva, Rinnevarjo ja Peruskartta), koska Googlen kartoissa saattaa olla kalibroinneissa heittoja.

Kuviointi tapahtuu seuraavasti:

- 1. Avaa Metsäarviot-näkymä ja klikkaa Luo uusi tila –painiketta.
- 2. Anna tilalle nimi ja valitse haluttu tiedostomuoto. Valinta "Ei väliä" on toimiva, jos ei halua käyttää jotain tiettyä metsätietostandardin muotoa.
- 3. Tietojen syöttämisen jälkeen, klikkaa Luo painiketta ja Trestiman näkymä siirtyy automaattisesti juuri luodulle tilalle.

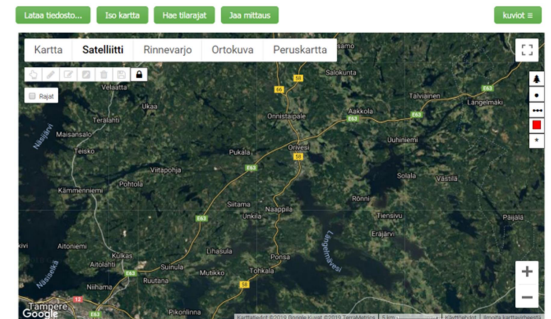

- 4. Karttanäkymästä pitää klikata lukko auki, jonka jälkeen piirtotyökalut ovat käytössä.
- 5. Hiiren vasemman painikkeen klikkaus piirtotyökalussa tekee solmupisteen ja oikean painikkeen klikkaus peruu edellisen klikkauksen.

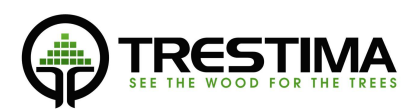

- 6. Jokainen metsikkökuvio pitää aina "sulkea" siten, että kuvion päätepiste tulee ko. kuvion alkupisteeseen.
- 7. MUISTA TALLENTAA PIIRROKSET SÄÄNNÖLLISESTI!

# Kuvioiden jakaminen

Mikäli olet käynyt tekemässä metsätilalle jo maastotyöt ja olet maastossa huomannut, että kuviointia pitää muuttaa, voit tehdä sen jälkikäteen piirtotyökalun muokkaus-toiminnolla. Mittaustulokset siirtyvän aina automaattisesti sille kuviolle, jonka rajojen sisällä ne ovat.

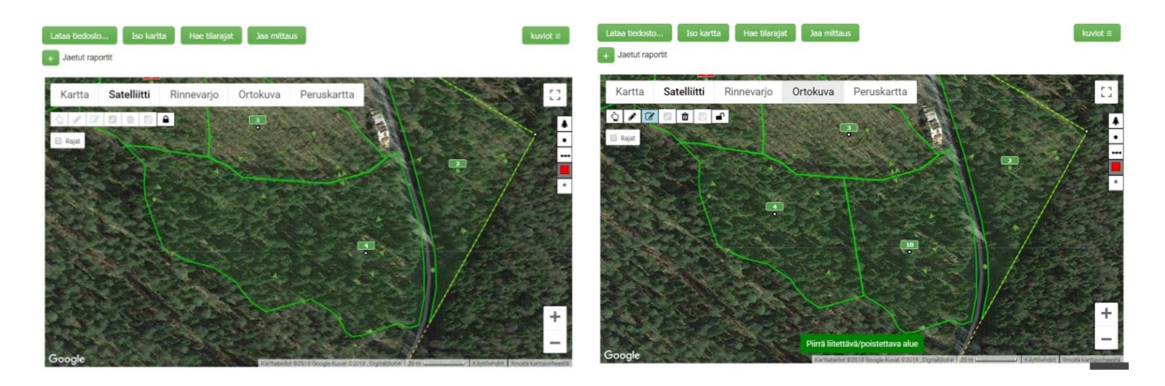

# Mittaustulosten siirto toiselle kuviolle

Mikäli tapahtuu siten, että mittaustulos on syystä tai toisesta linkittynyt väärälle kuviolle, se voidaan siirtää oikealle kuviolle jälkikäteen. Kuvan linkittyminen väärälle kuviolle on mahdollista esim. tilanteessa, jossa kuva on otettu aivan kuviorajan tuntumasta ja gps-signaali on siirtänyt sijainnin viereiselle kuviolle.

Pitämällä SHIFT-näppäintä painettuna, näytteitä voidaan valita siirrettäväksi toiselle kuviolle Siirrä näytteet –napilla. Ensin valitaan kuvat, jotka halutaan siirtää, klikataan Siirrä näytteet nappia ja valitaan tämän tila ja kuvio, jolle näytteet halutaan siirtää.

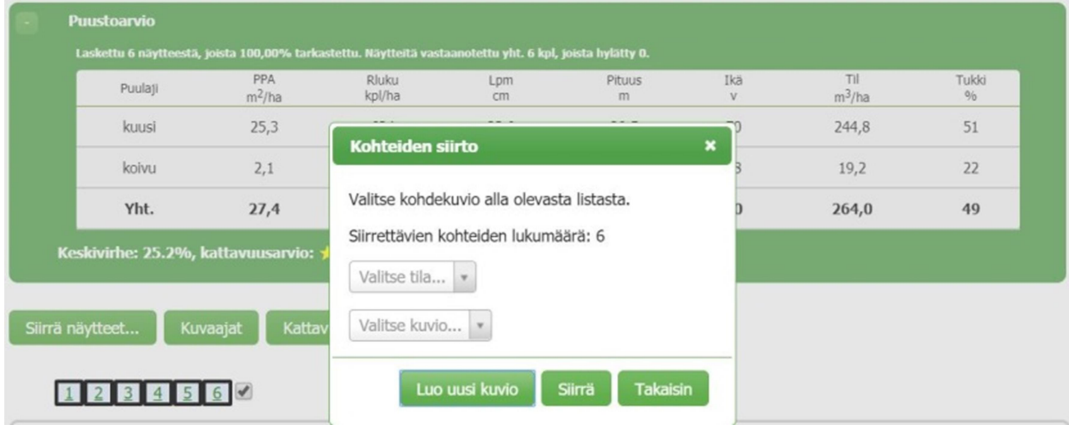

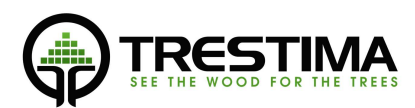

# Ongelmatilanteissa

Mikäli Teillä on ongelmia järjestelmän käyttöön liittyen, asiakastukemme palvelee teitä.

Sähköpostilla: support@trestima.com

Henkilöiden yhteystiedot löytyvät kotisivuilta: www.trestima.com

Videoita eri käyttötapauksista ja ohjeita eri työkalujen käyttöön löytyy Youtubesta hakusanalla Trestima